## Video-Lezioni @ UniPi Istruzioni per l'uso di Google Meet

## Come partecipare a una video-lezione

Per partecipare occorre disporre del codice del corso o dell'indirizzo web che vi è stato comunicato. Si consiglia di utilizzare il browser Chrome.

Collegatevi alla pagina https://meet.google.com/ e autenticatevi inserendo il vostro indirizzo email istituzionale (ad esempio xxx@studenti.unipi.it) e quindi autenticatevi con le vostre credenziali di Ateneo dopo aver cliccato sul pulsante "**Accedi"** nell'angolo in alto a destra.

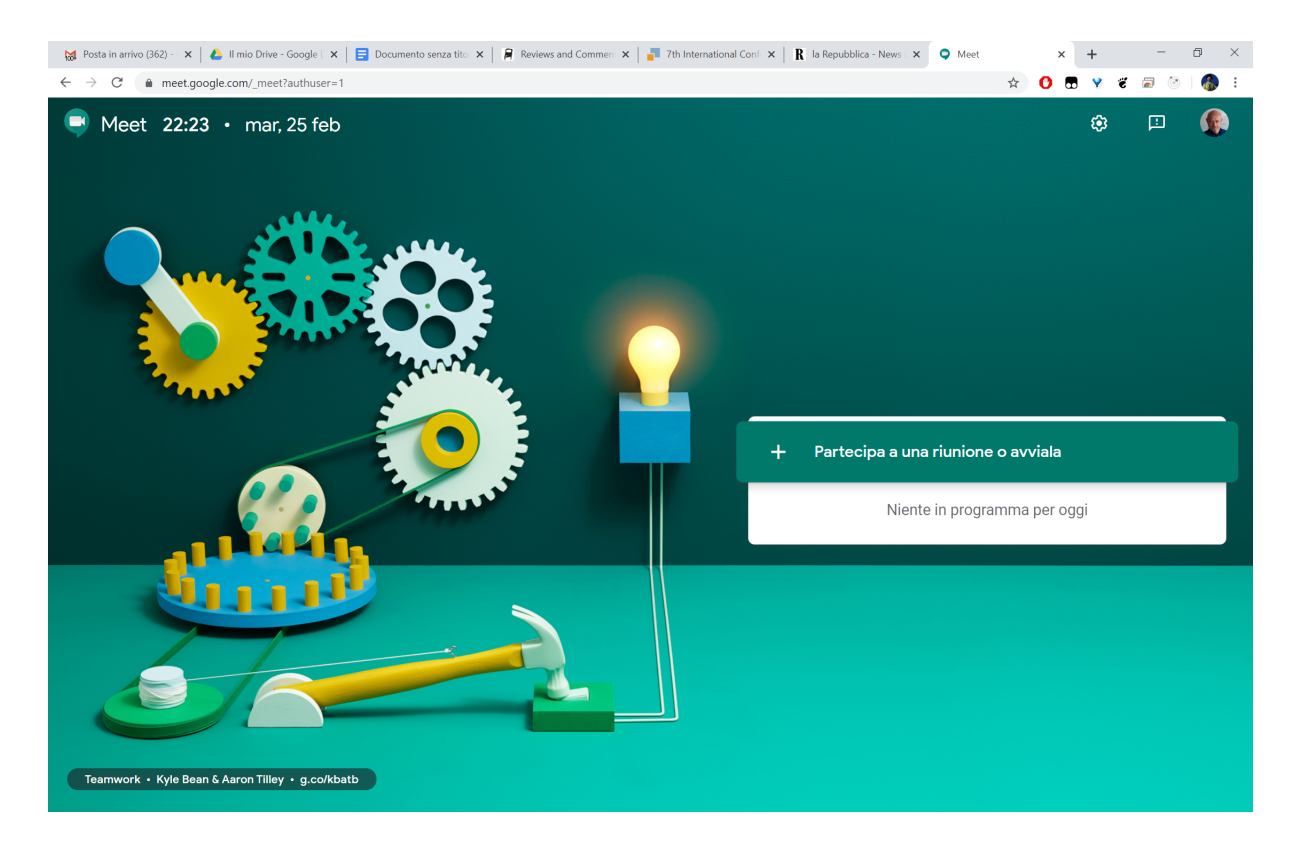

Una volta autenticati, potrete partecipare alla video-lezione utilizzando una delle seguenti modalità:

- cliccando sul pulsante "**Partecipa a una riunione o avviala**" e inserendo il codice del corso
- digitando l'indirizzo web che vi è stato comunicato nella barra del vostro browser

Per consentire l'ordinato svolgimento della lezione, è necessario disabilitare il microfono e la videocamera, che possono essere riattivati per dialogare con il docente. In alto a destra è anche presente un pulsante per attivare una chat.

L'icona "telefono rosso" interrompe la lezione.

Potete anche scaricare l'applicazione **Hangouts Meet** per Android o iOS dai rispettivi app store, ottenendo sul vostro cellulare o tablet funzionalità equivalenti a quelle descritte.